# **¿Cómo crear un foro de discusión en Canvas?**

# **Paso 1:** Dirígete al menú del curso y selecciona la opción "**Foro de discusión**" .

Página de Inicio Anuncios  $G$ 冒

 $28$ ■ 画  $\mathbf{G}$ 

 $\odot$ 

Foros de discusión Calificaciones Personas Páginas

**Tareas** 

Mi curso

Módulos

**Evaluaciones** 

Conferencias

Chat

**Archivos** 

#### Mi curso en línea

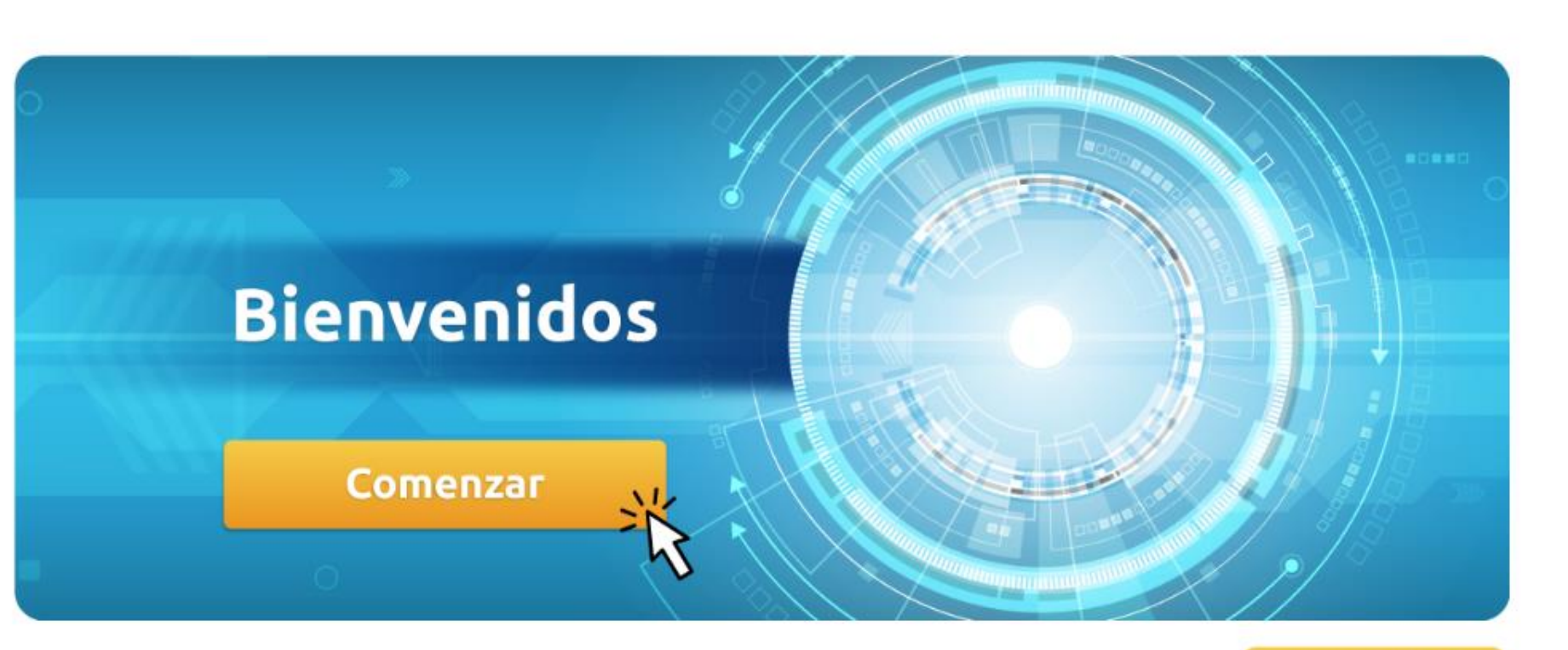

# **Paso 2:** Crea una discusión haciendo clic en el botón "**+ foro**" .

 $\widehat{C}$ 

冒

 $28$ 

■

画

 $\mathbf{\Theta}$ 

 $\odot$ 

⇥

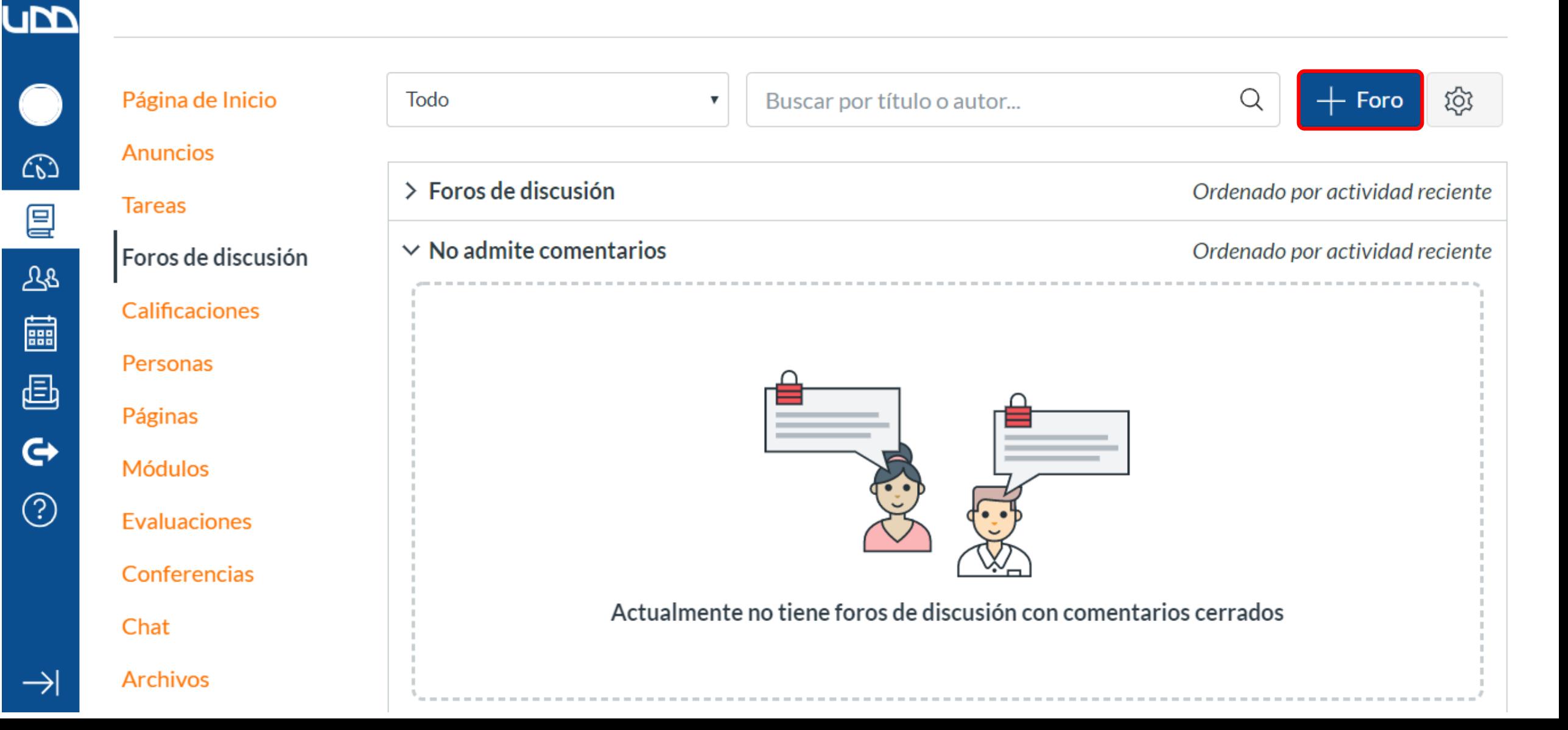

# **Paso 3:** Asígnale un título al foro.

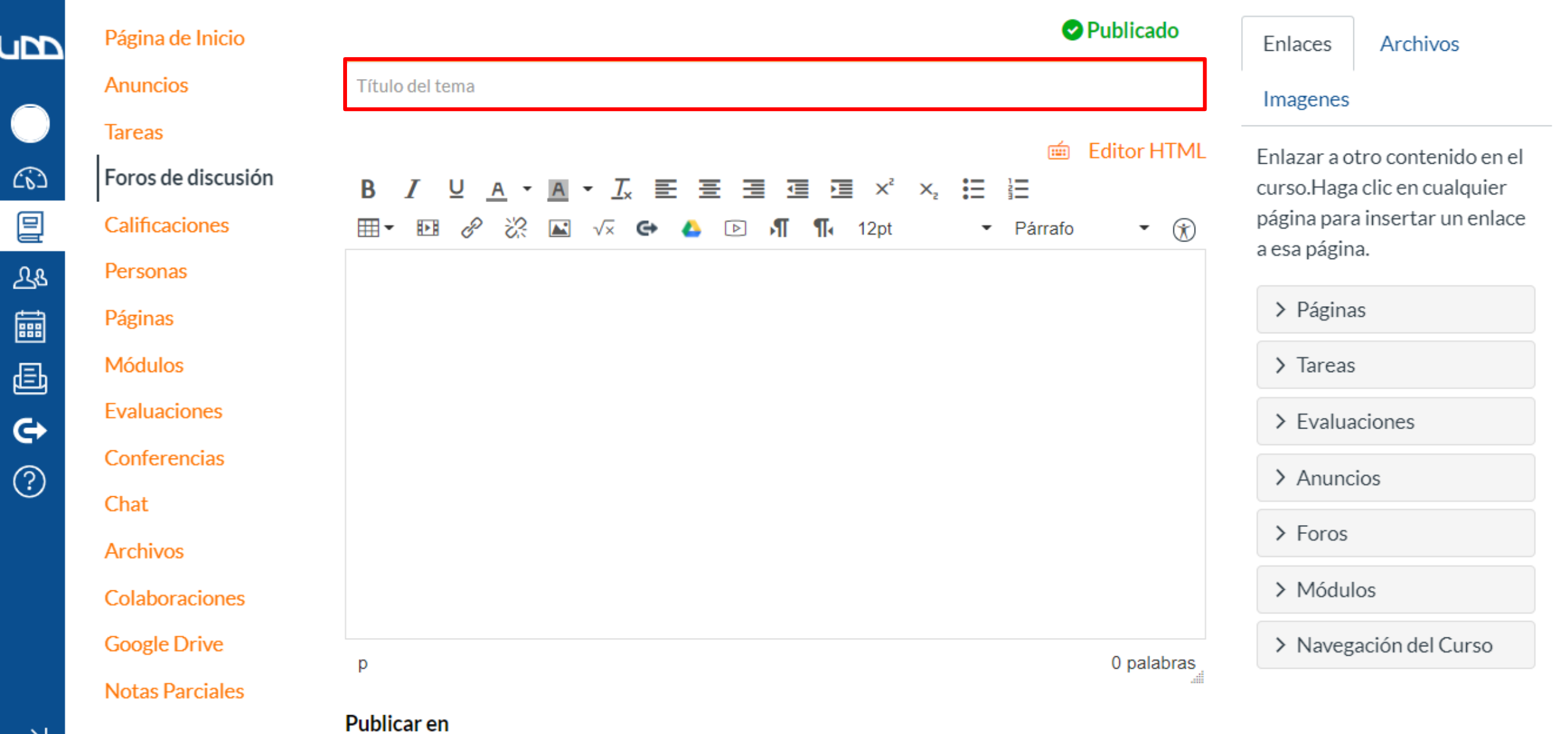

 $\blacktriangle$ 

# **Paso 4:** Utiliza el editor de texto para crear el contenido de la discusión.

 $\hat{\mathbf{r}}$ 

 $\overline{\phantom{a}}$ 

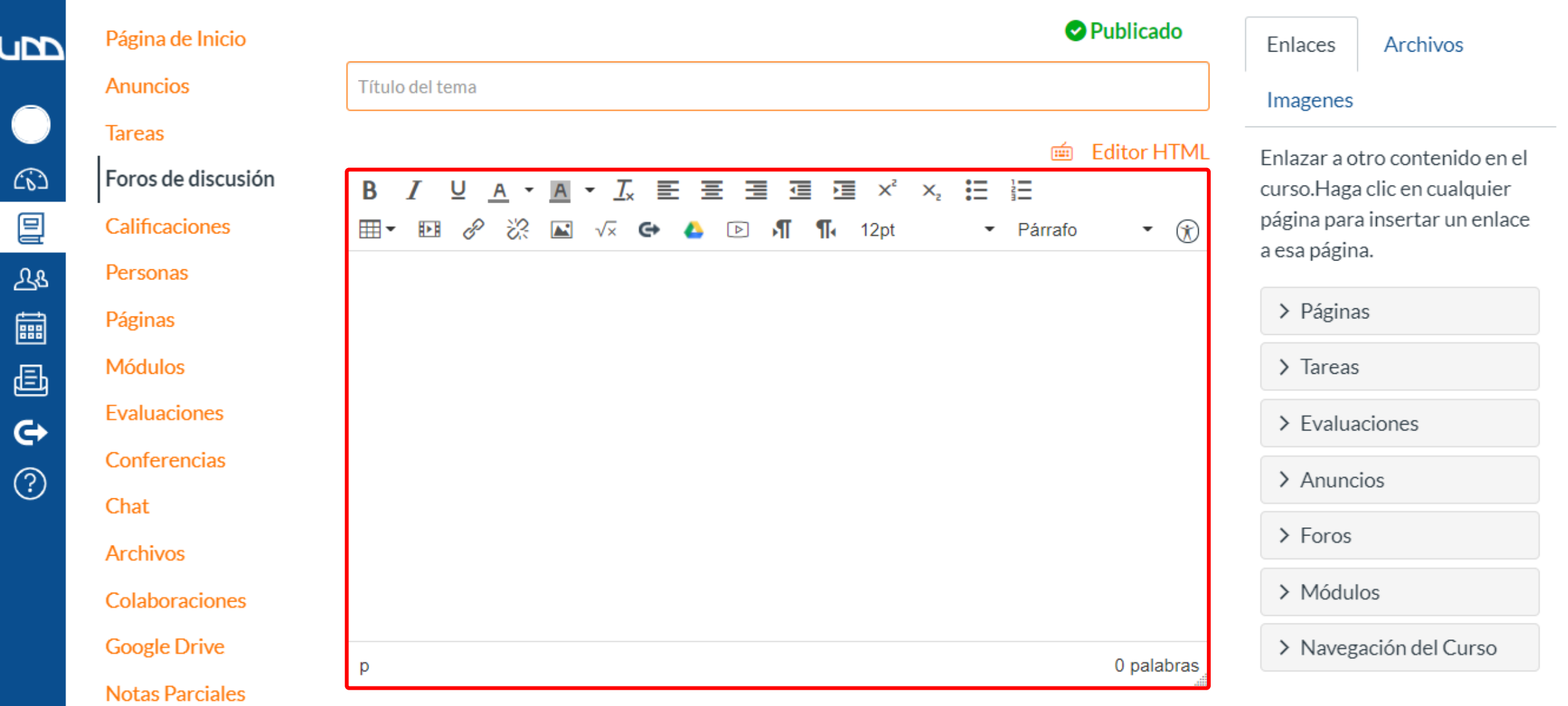

Publicar en

# **Paso 5:** Puedes agregar enlaces, archivos e imágenes a la discusión con el selector de contenido.

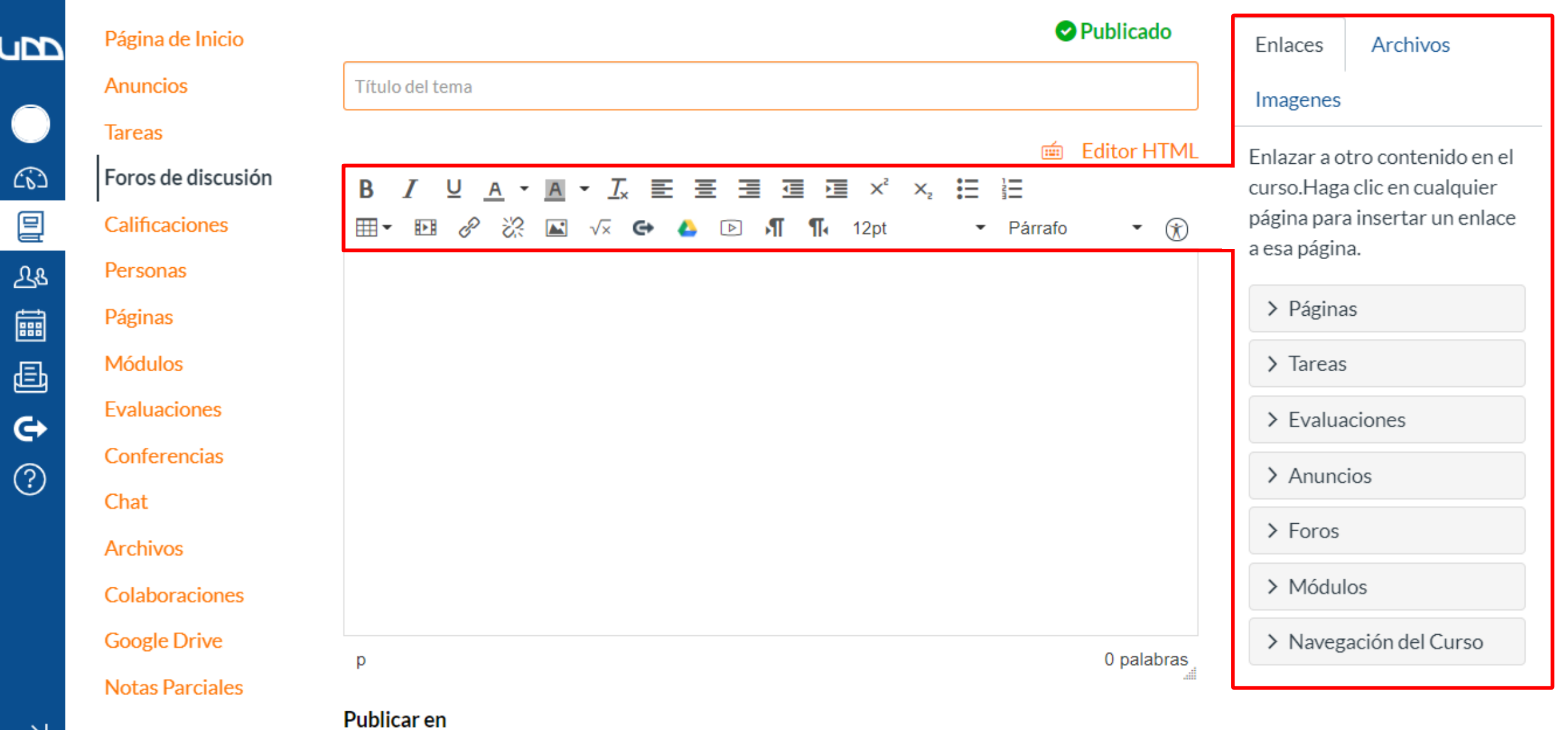

 $\blacktriangle$ 

# **Paso 7:** Si deseas adjunta un archivo al foro.

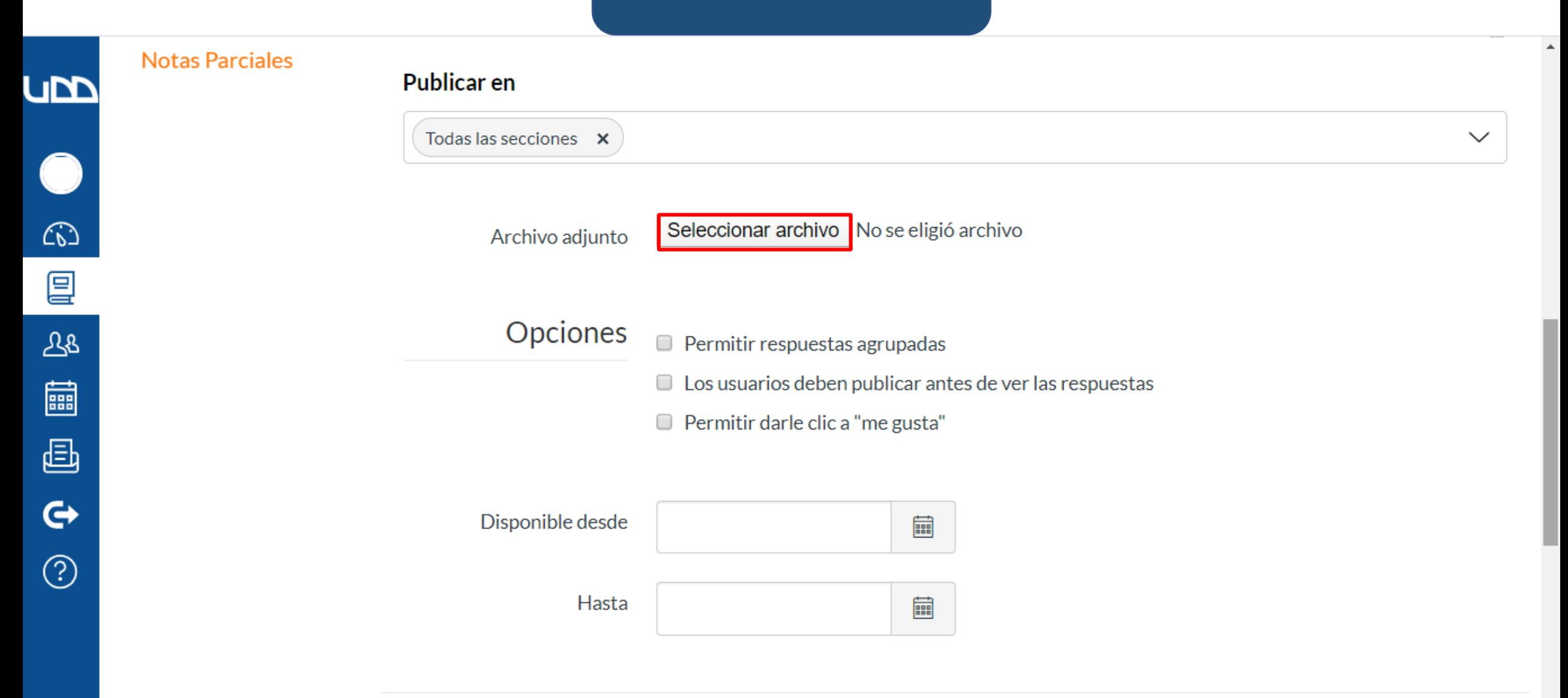

 $\overline{\mathbf{v}}$ 

### **Paso 8:**

Tendrás tres opciones que te permitirán: agrupar respuestas, que los estudiantes le den me gusta a una de las publicaciones o que no puedan ver las respuestas de sus compañeros, sin antes publicar en el foro.

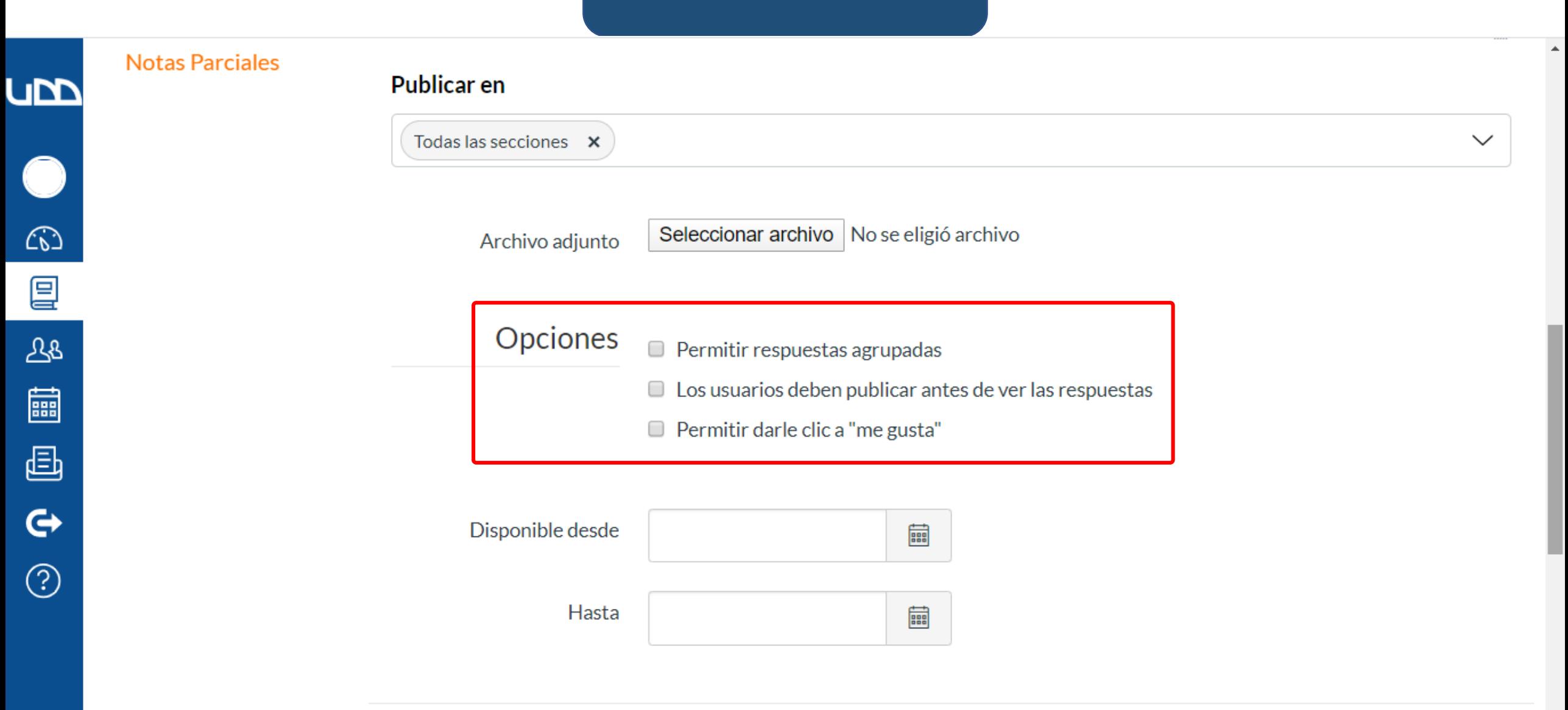

 $\overline{\mathbf{v}}$ 

### **Paso 9:** Colócale fecha de inicio y cierre al foro.

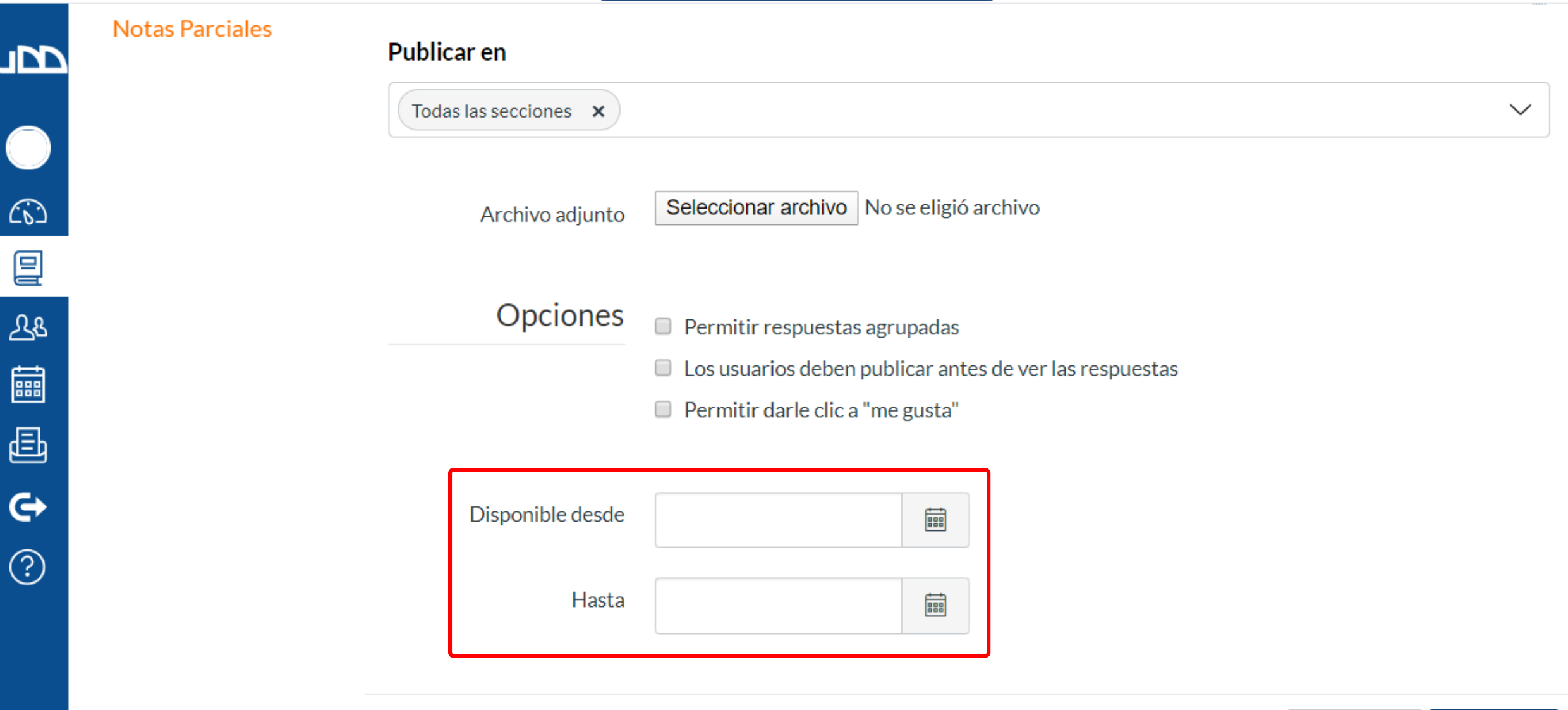

 $\blacktriangle$ 

 $\overline{\phantom{a}}$ 

### **Paso 10:** Finalmente, haz clic para "**guardar**" para crear el foro.

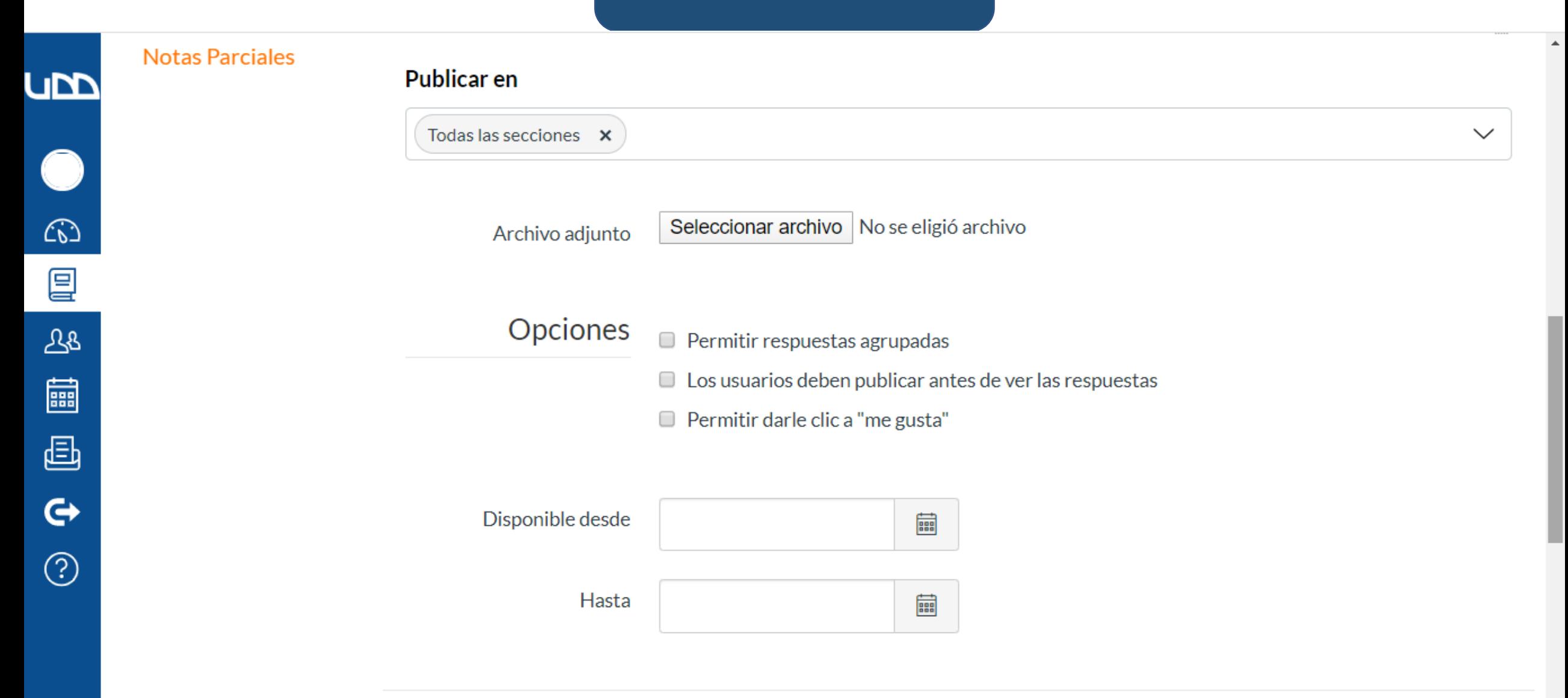

# **Paso 11:** Visualiza cómo quedo el foro.

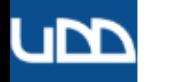

 $\mathbb{C}$ 

 $\mathbf G$ 

 $\circled{c}$ 

#### Mi curso  $\rightarrow$  Foros de discusión  $\rightarrow$  ¿Qué entiendo por administración?  $\equiv$

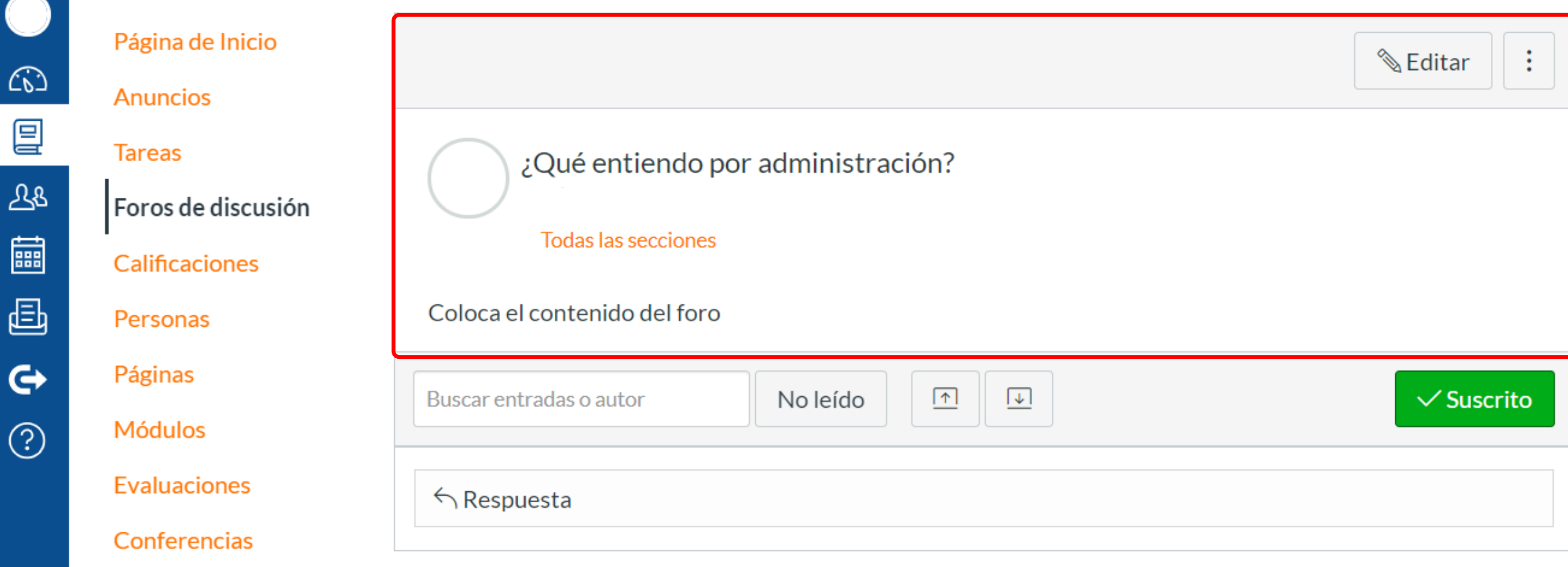

**Paso 12:** Si deseas participar, haz clic en la casilla "**respuesta**" .

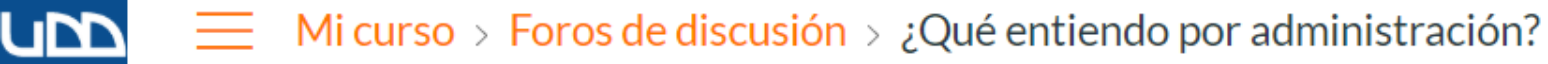

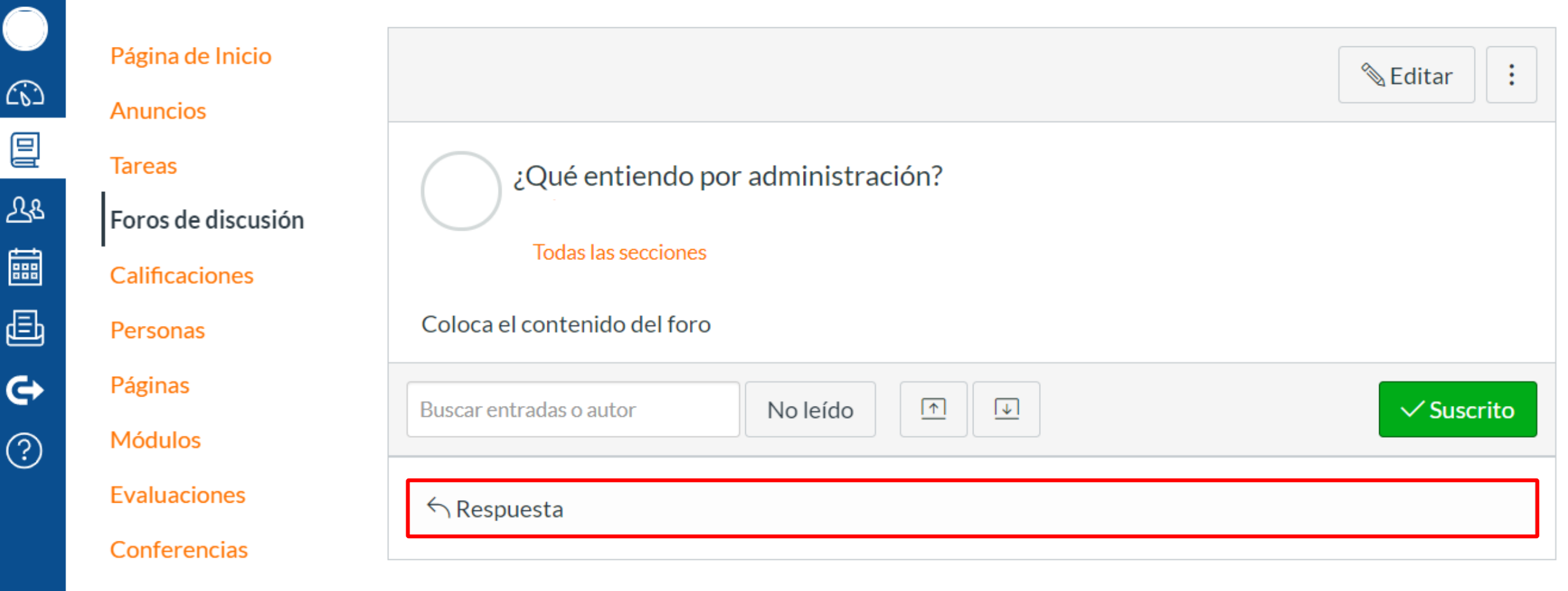

Chat

### **Paso 13:** Escribe tus comentarios en el editor de texto.

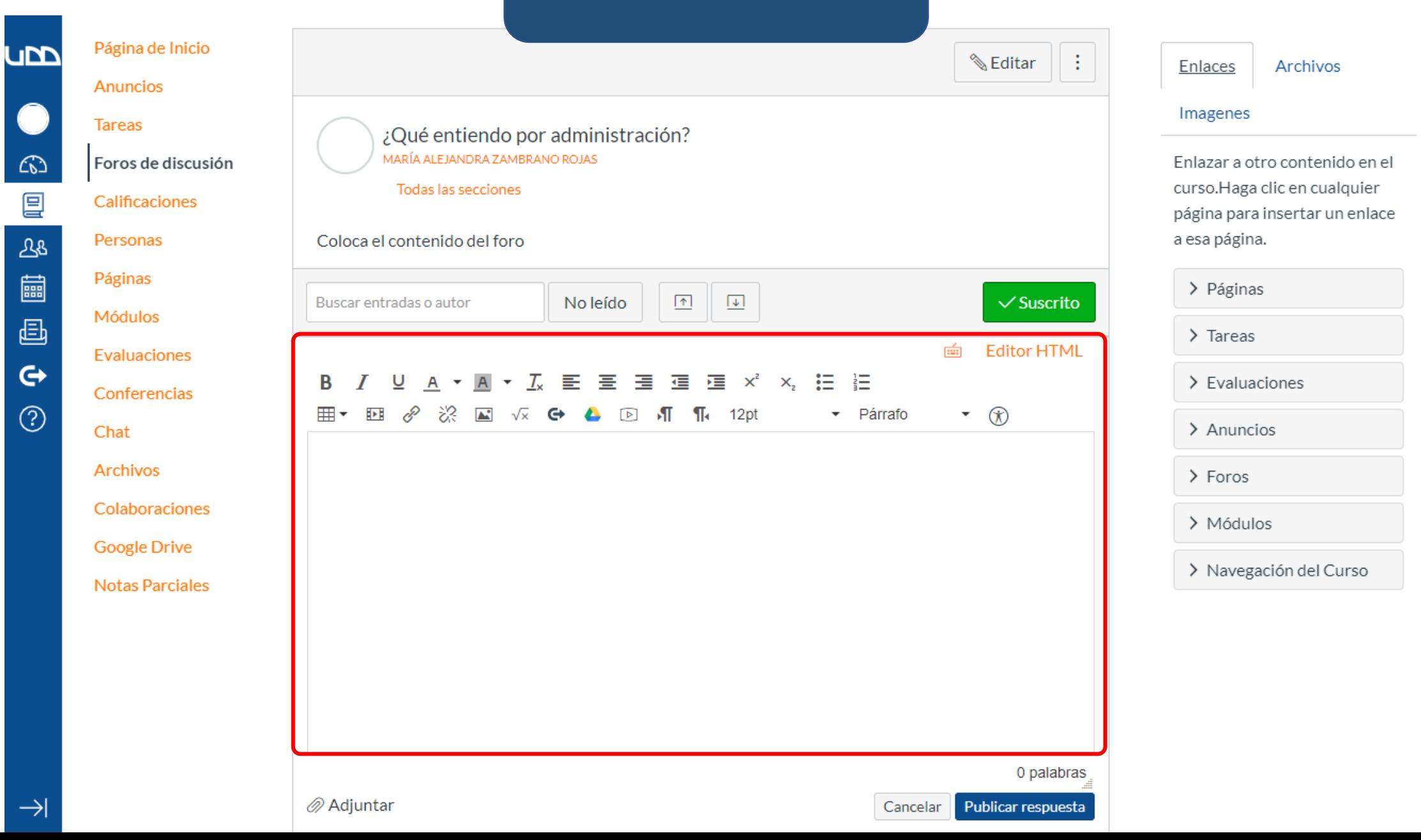

# **Paso 14 :** Finalmente, haz clic en "**publicar respuesta** " .

![](_page_26_Figure_1.jpeg)

![](_page_27_Picture_0.jpeg)

canvas@udd.cl